## **ライセンスサーバ ファイアウォール設定手順(WindowsServer2016編)**

1.[設定]をクリック

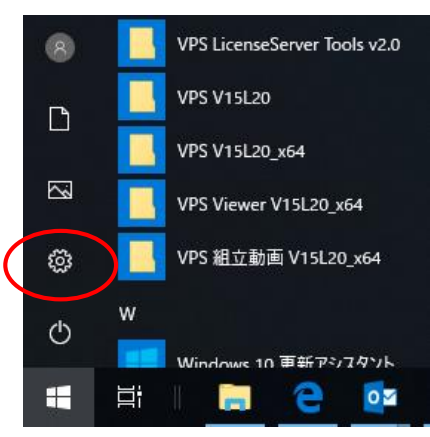

2.[ネットワークとインターネット] をクリック

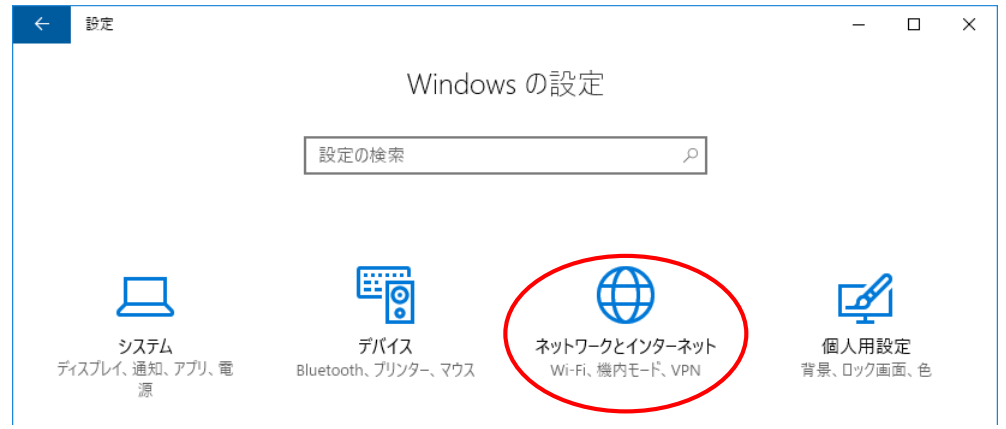

3.[Windows ファイアウォール] をクリック

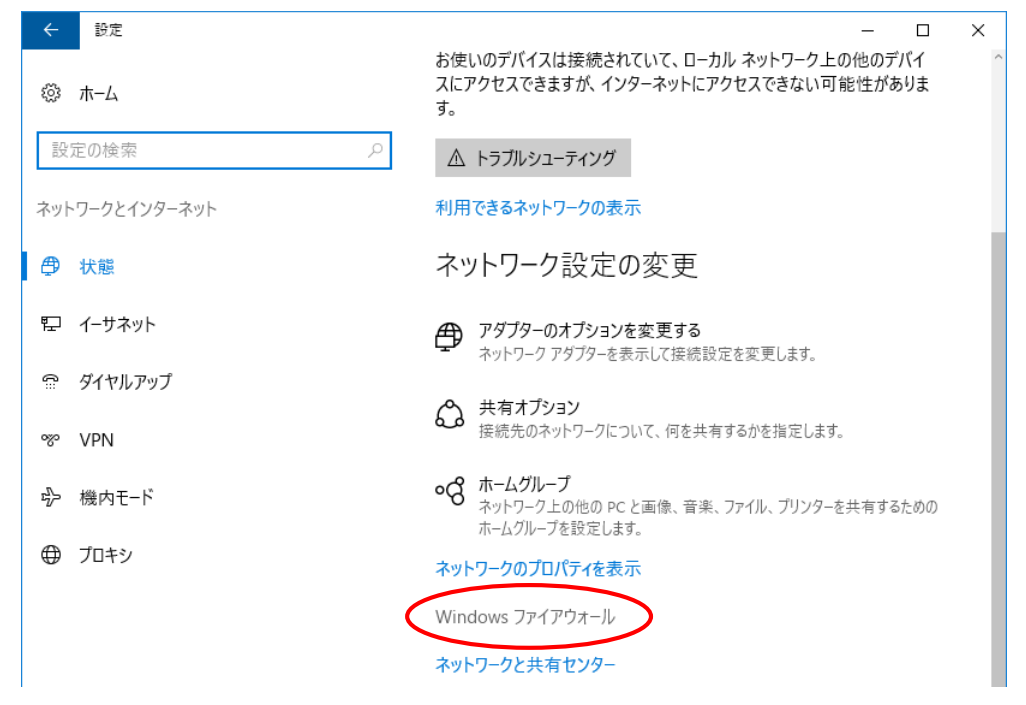

## 4.[Windows ファイアウォールを介したアプリまたは機能を許可] をクリック

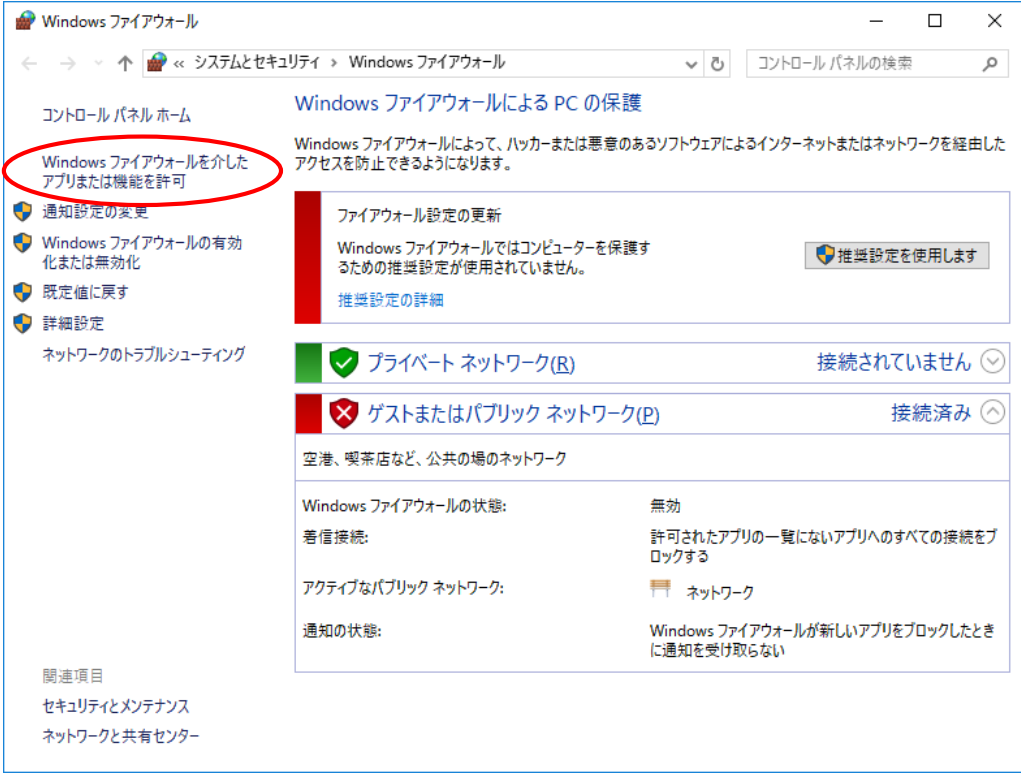

## 5.[別のアプリの許可] をクリック

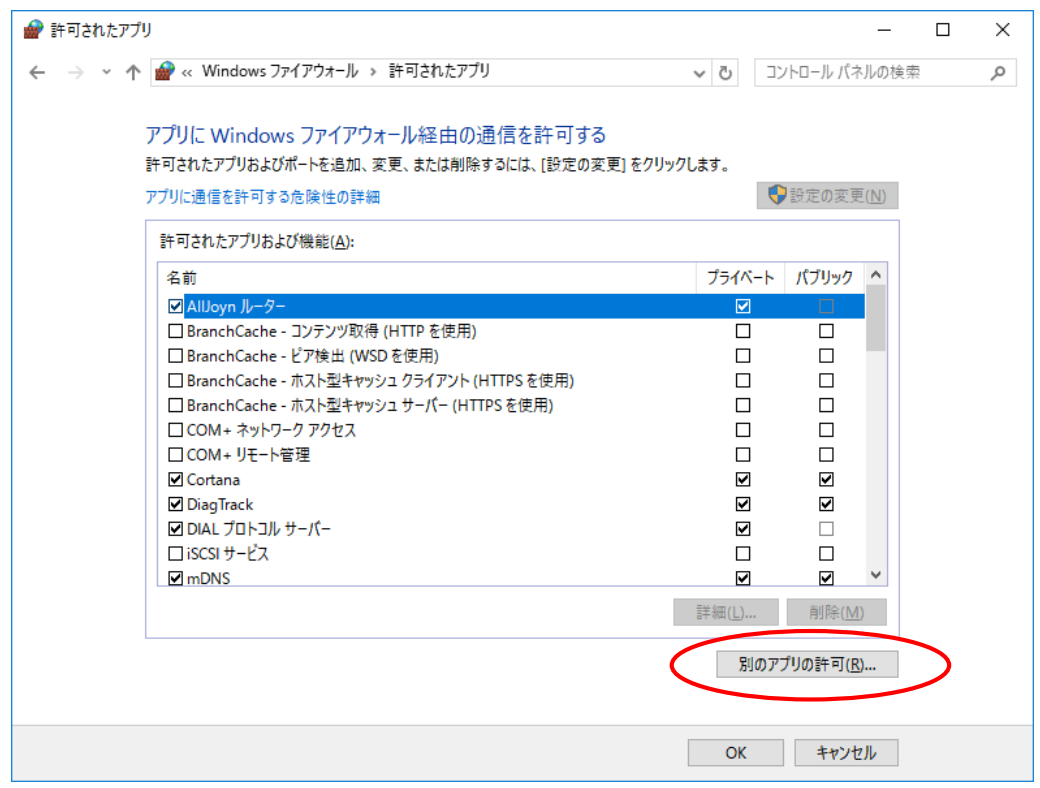

6.[参照] をクリックして[vps2fldaemon.exe]を指定後に、追加をクリック

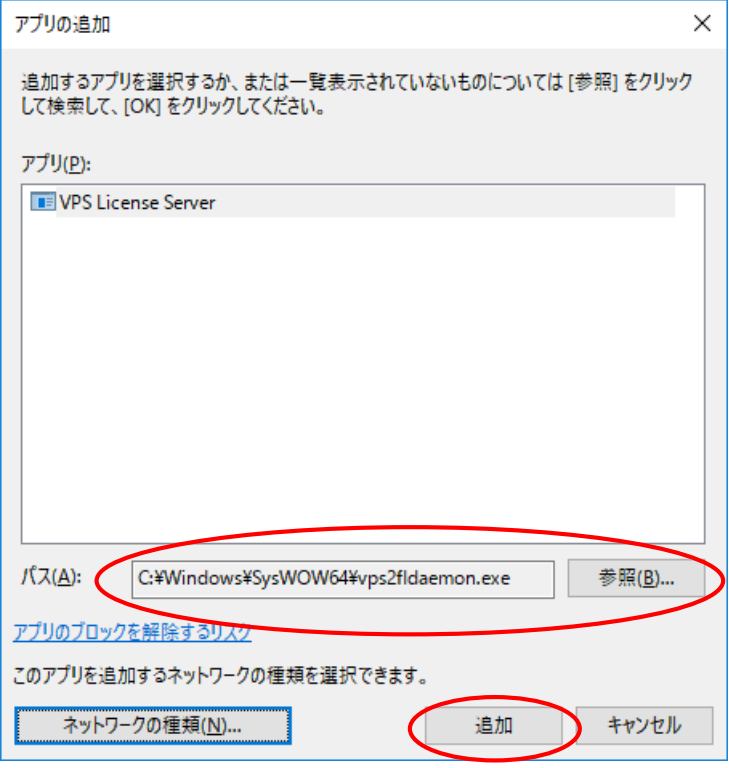

7.[VPS License Server]の[プライベート]にチェックが入っていることを確認して、[OK]をクリック

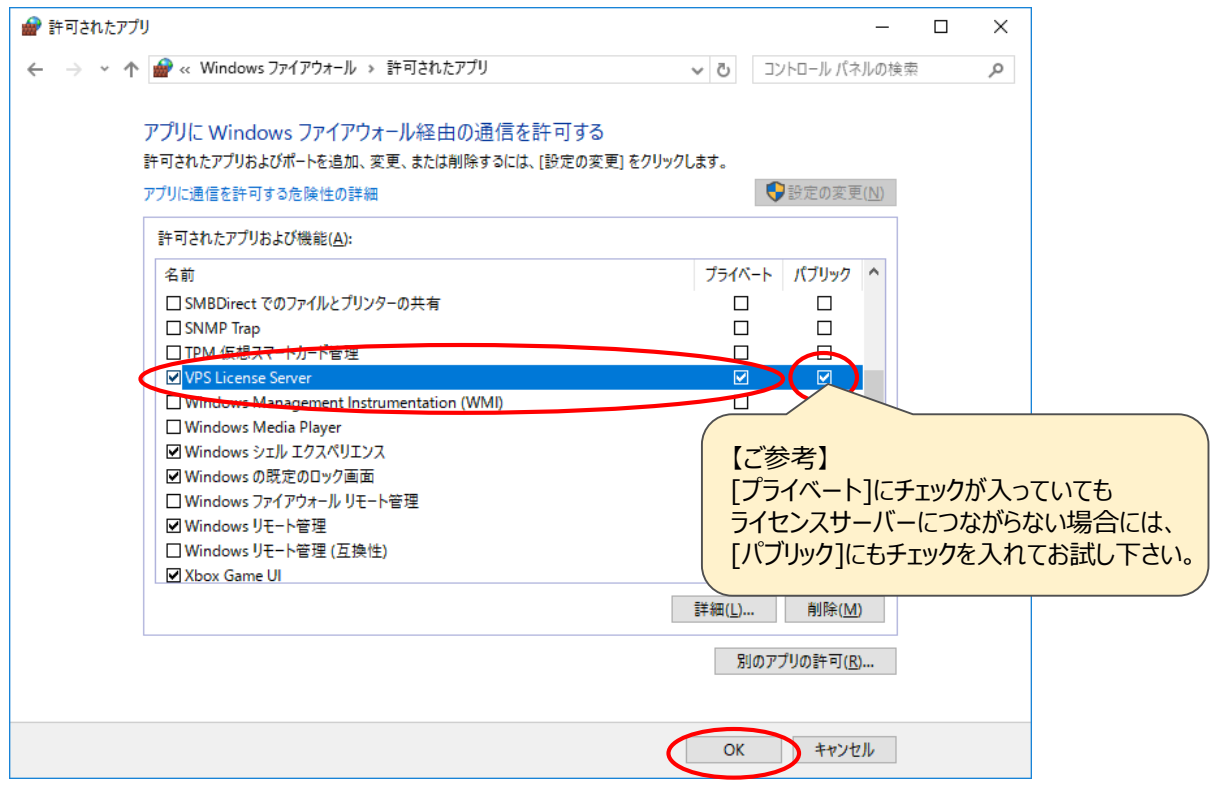